# Cal Poly Art and Design Connecting to Projectors

Written By: Matt Corippo

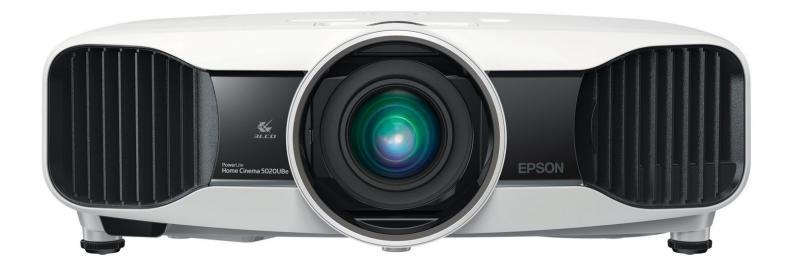

Connecting to Projectors Guide ID: 19 - Draft: 2018-03-21

#### INTRODUCTION

# If you are using a standardized Cal Poly Smart Room, review this information.

#### **Mac Connection to Art projectors - General Tips:**

**A.** Our projectors cannot display the highest resolutions commonly found on the latest model computers. Users must turn down screen resolution to a level the projector can display, and that is also low enough for good audience viewing (the higher the resolution the smaller EVERYTHING appears on screen).

**B.** Set up and test your presentation (images, font sizes, etc.) for a common projector resolution:

- **1280 x 1024** (4x3)
- **1280 x 768** (16x10)
- **1280 x 720** (16x9)
- **1024 x 768** (4x3)

Maximum resolution for ceiling mounted projectors in Art & Design (Room 149, 150, 151):

- 1600 x 1200 (4x3)
- **C.** Most presenters prefer to use the **Mirrored Display** option, so that the presenter sees exactly what the audience sees...without having to look up at the projected image.

Please review these steps to connect and use overhead projectors from a Mac.

### **Step 1** — Locate Projector Cables and Controller Box

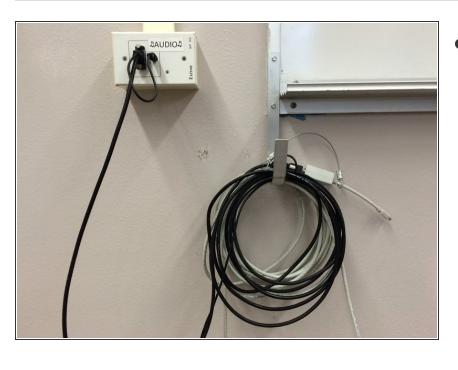

- Locate VGA cable and the wall mounted Projector Controller Box, typically on the wall at the front of the room.
- i The VGA Cable is for video signal only. The Mini-RCA cable is for audio signal only. You can use either one, or both together.

#### Step 2 — Connect to the Projector cables

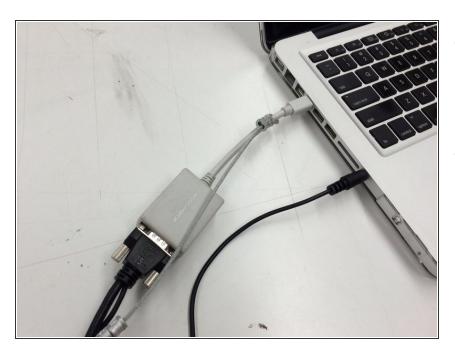

- If your presentation includes video, connect the VGA to Mini Display
   Port/Thunderbolt adapter and VGA cable to the Mac.
- If your presentation includes audio, connect in the Mini-RCA cable to the Mac.

# Step 3 — Start and Adjust Projector

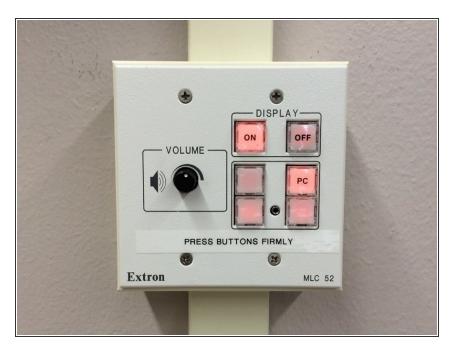

- Turn on Projector: Push ON display button (button will flash while projector warms up, and remain lit when the projector is on).
- Select Source: Push PC button to select the VGA/Thunderbolt adapter (button will light when selected.)
- Adjust Audio: Rotate Volume knob to at least 50% (if you have audio in your presentation)
  - Audio Tip: Both the source computer and the control box can control volume; if either one is turned down to zero, there will be no audio!

# Step 4 — Open System Preference: Displays

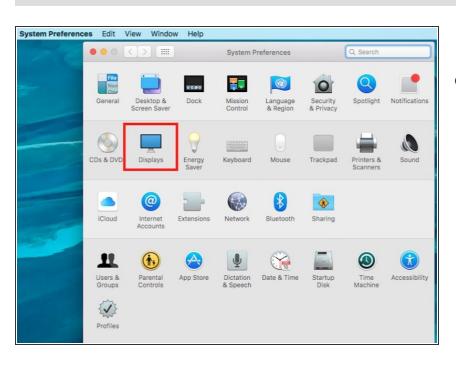

 After the video cable is connected, open System Preferences and then the Displays Preference Pane on the Mac.

This document was generated on 2022-01-09 09:21:40 PM (MST).

Connecting to Projectors

## Step 5 — Adjust Mac Display Mrroring

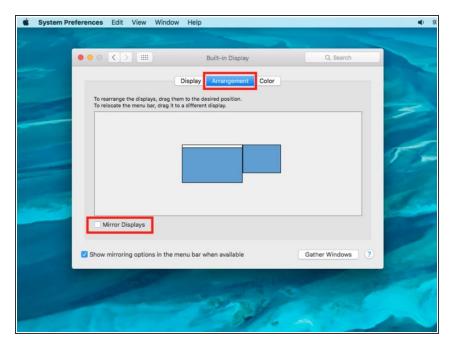

- Select the **Arrangement** Tab at the top.
  - The **Arrangement** Tab will not be available unless a second monitor is plugged in and detected. Check the video connection if it us unavailable.
- Check the Mirrored Display box to project the Mac desktop.
  - matches the computer and projector resolution. The best resolution for the projector (and audience viewing) is often less than ideal on the computer; black bars or fuzzy screens on the computer are common.

# Step 6 — Set Display Resolution

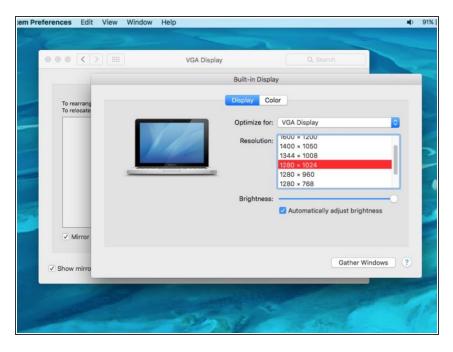

- Select the **Display** tab, and choose a preferred projector resolution.
  - ✓ Video Tip: Try 1280 x 1024, or 1280 x 768. Some older projectors may require 1024 x 768.